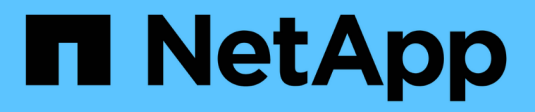

## **Performing the software upgrade**

OnCommand Insight

NetApp September 13, 2024

This PDF was generated from https://docs.netapp.com/us-en/oncommand-insight/installwindows/upgrading-insight.html on September 13, 2024. Always check docs.netapp.com for the latest.

# **Table of Contents**

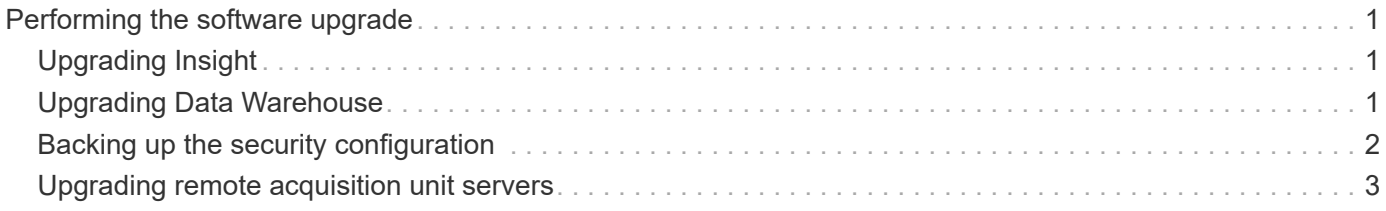

# <span id="page-2-0"></span>**Performing the software upgrade**

After you complete all prerequisite tasks, you can upgrade all of the Insight components to a new release by downloading and running the applicable installation package on each server.

## <span id="page-2-1"></span>**Upgrading Insight**

After you complete all prerequisite tasks, you log in to the Insight server and run the installation package to complete the upgrade. The upgrade process uninstalls the existing software, installs the new software, and then reboots the server.

## **Before you begin**

The Insight installation package must be located on the server.

## **Steps**

- 1. Log in to the Insight server using an account that has Windows local administrator permissions.
- 2. Locate the Insight installation package (SANscreenServer-x64-version\_numberbuild number.msi) using Windows Explorer and double-click it.

The OnCommand InsightSetup wizard displays.

- 3. Move the progress window away from the center of the screen and away from the **Setup** wizard window so that any generated errors are not hidden from view.
- 4. Follow the setup wizard prompts.

It is a best practice to leave all the defaults selected.

## **After you finish**

To verify if the upgrade is successful or if errors are generated, check the upgrade log in the following location: <install directory>\SANscreen\wildfly\standalone\log.

## <span id="page-2-2"></span>**Upgrading Data Warehouse**

After you complete all prerequisite tasks, you can log in to the Data Warehouse server and run the installation package to complete the upgrade.

## **About this task**

Inline upgrade is not supported by the Data Warehouse (DWH). Use the following steps to upgrade to the new version of DWH software.

When upgrading DWH, the folder containing the *securityadmin* tool vault backup is deleted. It is highly recommended to back up the vault prior to upgrading DWH. For reference, the default vault folders are as follows:

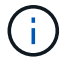

- Vault folder (vaults in use):%SANSCREEN\_HOME%\wildfly\standalone\configuration\vault
- Vault backups: %SANSCREEN\_HOME%\backup\vault

See [Managing security on the Data Warehouse](http://ie-docs.rtp.openeng.netapp.com/oci-73_ram/topic/com.netapp.doc.oci-acg/GUID-E3351676-2088-4767-AAB5-CB1D8476291C.html?resultof=%22%76%61%75%6c%74%22%20) for more information.

#### **Steps**

- 1. Log in to the DWH server using an account that has Windows local administrator permissions.
- 2. Back up the DWH DB and Reports using the DWH portal interface.
- 3. Back up the security configuration if the server is using a non-default security configuration.
- 4. Uninstall the DWH software from the server.
- 5. Reboot the server to remove components from memory.
- 6. Install the new version of DWH on the server.

The installation takes approximately 2 hours. It is a best practice to leave all the defaults selected.

- 7. Restore the non-default security configuration to the DWH server.
- 8. Restore the DWH database to the server.

### **After you finish**

After you upgrade, you must restore the Data Warehouse database, which can take as long or longer than the upgrade.

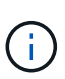

During an OnCommand Insight upgrade, it is not uncommon for a customer to switch to a different Insight server. If you have changed your Insight server, after you restore the data warehouse database the existing connectors will point to the previous server IP address or hostname. It is a best practice to delete the connector and create a new one, to avoid possible errors.

#### **Preserving custom Cognos settings during a Data Warehouse upgrade**

Custom Cognos settings, such as non-default SMTP email settings, are not automatically backed up as part of a Data Warehouse upgrade. You need to manually document and then restore the custom settings following an upgrade.

Prior to upgrading Data Warehouse, prepare a checklist with any custom Cognos settings that you want to preserve, and review the list prior to upgrading the system. After the upgrade is complete, you can restore the values manually to return them to the settings in the original configuration.

## <span id="page-3-0"></span>**Backing up the security configuration**

When your Insight environment is using a non-default security configuration, you must

back up the security configuration and then restore the security configuration after the new software is installed. The security configuration must be restored before the Data Warehouse database backup is restored.

### **About this task**

You use the securityadmin tool to create a backup of the configuration and to restore the saved configuration. For more information, search for securityadmin in the OnCommand Insight Documentation Center: <http://docs.netapp.com/oci-73/index.jsp>

## <span id="page-4-0"></span>**Upgrading remote acquisition unit servers**

After you complete all prerequisite tasks, you can log in to the remote acquisition unit server and run the installation package to complete the upgrade. You must perform this task on all remote acquisition servers in your environment.

### **Before you begin**

- You must have upgraded OnCommand Insight.
- The OnCommand Insight installation package must be located on the server.

### **Steps**

- 1. Log in to the remote acquisition unit server using an account that has Windows local administrator permissions.
- 2. Locate the Insight installation package (RAU-x64-version number-build number.msi) using Windows Explorer and double-click it.

The OnCommand Insight Setup Wizard displays.

- 3. Move the installation wizard progress window away from the center of the screen and away from the installation wizard window so that any generated errors are not hidden from view.
- 4. Follow the Setup Wizard prompts.

It is a best practice to leave all the defaults selected.

### **After you finish**

- To verify if the upgrade is successful or if errors are generated, check the upgrade log in the following location: <install directory>\SANscreen\bin\log.
- Use the securityadmin tool to restore the saved security

configuration. For more information, search for securityadmin in the OnCommand Insight

Documentation Center:<http://docs.netapp.com/oci-73/index.jsp>

• Clear your browser's cache and history to ensure that you are receiving the latest data from the server.

#### **Copyright information**

Copyright © 2024 NetApp, Inc. All Rights Reserved. Printed in the U.S. No part of this document covered by copyright may be reproduced in any form or by any means—graphic, electronic, or mechanical, including photocopying, recording, taping, or storage in an electronic retrieval system—without prior written permission of the copyright owner.

Software derived from copyrighted NetApp material is subject to the following license and disclaimer:

THIS SOFTWARE IS PROVIDED BY NETAPP "AS IS" AND WITHOUT ANY EXPRESS OR IMPLIED WARRANTIES, INCLUDING, BUT NOT LIMITED TO, THE IMPLIED WARRANTIES OF MERCHANTABILITY AND FITNESS FOR A PARTICULAR PURPOSE, WHICH ARE HEREBY DISCLAIMED. IN NO EVENT SHALL NETAPP BE LIABLE FOR ANY DIRECT, INDIRECT, INCIDENTAL, SPECIAL, EXEMPLARY, OR CONSEQUENTIAL DAMAGES (INCLUDING, BUT NOT LIMITED TO, PROCUREMENT OF SUBSTITUTE GOODS OR SERVICES; LOSS OF USE, DATA, OR PROFITS; OR BUSINESS INTERRUPTION) HOWEVER CAUSED AND ON ANY THEORY OF LIABILITY, WHETHER IN CONTRACT, STRICT LIABILITY, OR TORT (INCLUDING NEGLIGENCE OR OTHERWISE) ARISING IN ANY WAY OUT OF THE USE OF THIS SOFTWARE, EVEN IF ADVISED OF THE POSSIBILITY OF SUCH DAMAGE.

NetApp reserves the right to change any products described herein at any time, and without notice. NetApp assumes no responsibility or liability arising from the use of products described herein, except as expressly agreed to in writing by NetApp. The use or purchase of this product does not convey a license under any patent rights, trademark rights, or any other intellectual property rights of NetApp.

The product described in this manual may be protected by one or more U.S. patents, foreign patents, or pending applications.

LIMITED RIGHTS LEGEND: Use, duplication, or disclosure by the government is subject to restrictions as set forth in subparagraph (b)(3) of the Rights in Technical Data -Noncommercial Items at DFARS 252.227-7013 (FEB 2014) and FAR 52.227-19 (DEC 2007).

Data contained herein pertains to a commercial product and/or commercial service (as defined in FAR 2.101) and is proprietary to NetApp, Inc. All NetApp technical data and computer software provided under this Agreement is commercial in nature and developed solely at private expense. The U.S. Government has a nonexclusive, non-transferrable, nonsublicensable, worldwide, limited irrevocable license to use the Data only in connection with and in support of the U.S. Government contract under which the Data was delivered. Except as provided herein, the Data may not be used, disclosed, reproduced, modified, performed, or displayed without the prior written approval of NetApp, Inc. United States Government license rights for the Department of Defense are limited to those rights identified in DFARS clause 252.227-7015(b) (FEB 2014).

#### **Trademark information**

NETAPP, the NETAPP logo, and the marks listed at<http://www.netapp.com/TM>are trademarks of NetApp, Inc. Other company and product names may be trademarks of their respective owners.